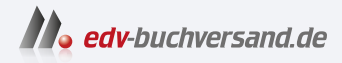

#### NEXTCLOUD Schnelleinstieg Der leichte Weg zur eigenen Cloud

**» Hier geht's direkt [zum Buch](https://www.edv-buchversand.de/product/itp-0589/NEXTCLOUD%20Schnelleinstieg)**

# DIE LESEPROBE

Diese Leseprobe wird Ihnen von www.edv-buchversand.de zur Verfügung gestellt.

### **Kapitel 2 Anmeldung und Rundgang**

Die Nextcloud bietet Ihnen zentrale Funktionen zur Dateiverwaltung sowie zahlreiche zusätzliche Möglichkeiten. Auf die Einzelheiten wird Kapitel für Kapitel eingegangen, aber es ist sicher gut, sich zu Beginn einen Überblick zu verschaffen. In einem kurzen Rundgang können Sie hier daher ein Eindruck vom grundsätzlichen Aufbau einer Nextcloud gewinnen. Anschließend wird direkt das Herzstück der Cloud zur Sprache kommen: Der Umgang mit Dateien und Dokumenten.

Sofern Sie sich noch nicht für einen Anbieter entschieden haben, können Sie den Testzugang wählen, den das Nextcloud-Unternehmen interessierten Anwendern kostenlos zur Verfügung stellt (*https://nextcloud.com/instant-trial*). Sie rufen im Browser einfach den Link Ihrer Nextcloud auf und sehen einen Begrüßungsbildschirm, der bei den meisten Anbietern ähnlich gestaltet ist. Nach Eingabe der Zugangsdaten können Sie sofort mit der Nutzung beginnen.

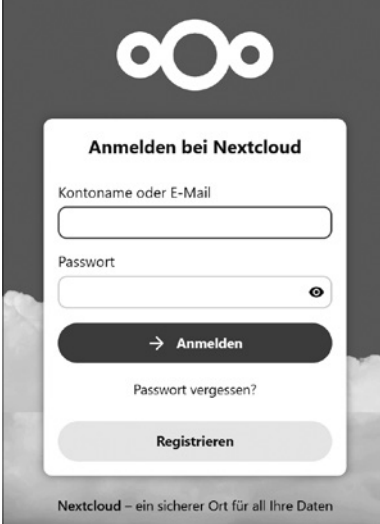

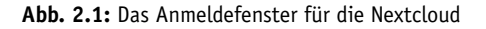

Begrüßt werden Sie von einem Dashboard. Diese Übersichtsseite können Sie frei gestalten (siehe Abschnitt 4.2). Sofern Sie noch keine eigenen Inhalte eingestellt haben, werden einige Beispieldateien angezeigt.

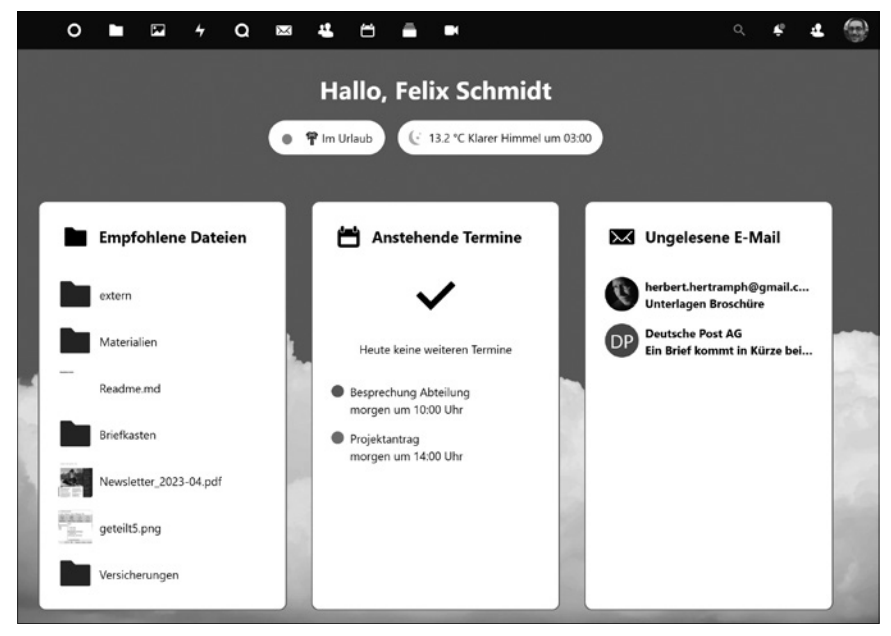

**Abb. 2.2:** Ein Dashboard sorgt für den Überblick.

Die unscheinbare Menüleiste am oberen Rand führt zu den verschiedenen Bereichen und Funktionen der Nextcloud. Dabei verzweigen die Icons des linken Blocks (1) zu Modulen wie Dateimanager, Fotobibliothek, Mail oder Kalender. Der rechte Block beinhaltet die Suchfunktion, Benachrichtigungen und vor allem die Konfigurationsmöglichkeiten der Cloud 2.

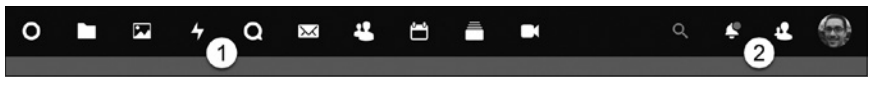

**Abb. 2.3:** Menübereiche

Je nach Anbieter unterscheiden sich die aufgeführten Punkte etwas. Manchmal werden nur einige Basisfunktionen wie Dateimanagement und Kalender angezeigt, damit das Menü nicht gleich überfrachtet wirkt. Sie können aber später zahlreiche Erweiterungen, etwa für Projektmanagement oder für die Durchführung von Videokonferenzen, mit wenigen Klicks aktivieren (siehe Abschnitt 11.1).

Beschreibungen zu den einzelnen Punkten können eingeblendet werden, indem man mit dem Mauszeiger über die Leiste streicht. Fast alles dreht sich bei der Nextcloud um die Organisation der Dateien, die Sie in dieser Cloud speichern möchten. Daher beginnen wir mit diesem Bereich: Der gewünschte Menüpunkt versteckt sich hinter dem Ordner-Symbol:

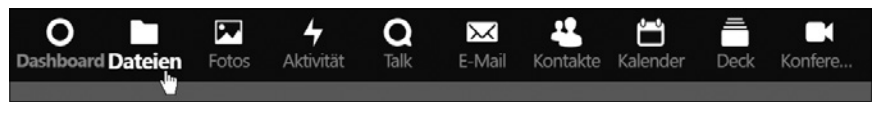

**Abb. 2.4:** Menütitel anzeigen

Die Ansicht mit Ordnern und Dokumenten wirkt vertraut – die Dateimanager unter Windows, Mac und Linux sind ähnlich aufgebaut.

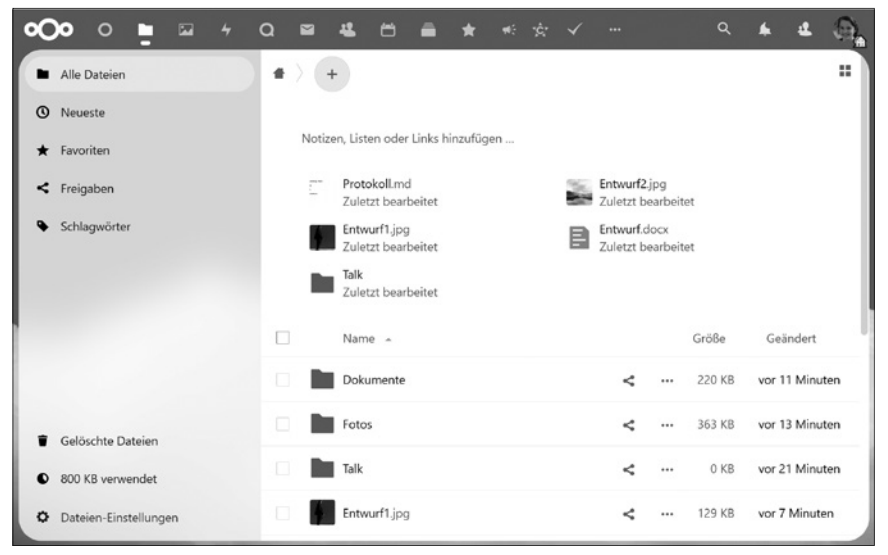

**Abb. 2.5:** Ansicht von Verzeichnissen und Dateien

Sie werden von Kapitel zu Kapitel sehen, dass die Nextcloud bei Weitem nicht auf den Bereich des Dateimanagements begrenzt ist. Vom Online-Office über Fotoarchive bis hin zur Umsetzung von Videokonferenzen verstecken sich ausgesprochen viele Anwendungen hinter der sachlichen Oberfläche.

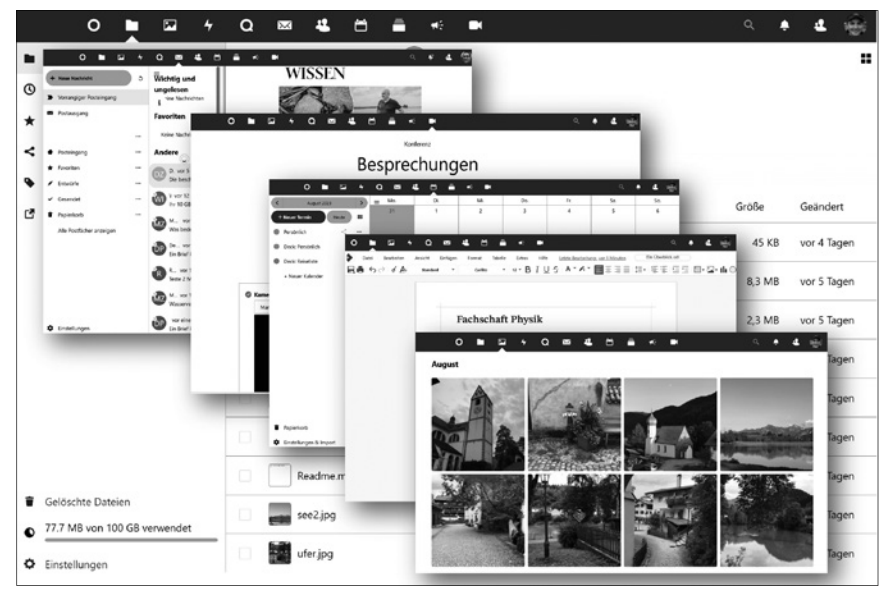

**Abb. 2.6:** Ein Büro in der Cloud

Hinzu kommen zahlreiche Anpassungsmöglichkeiten, die sich hinter Ihrem Profilbild in der oberen rechten Ecke verbergen.

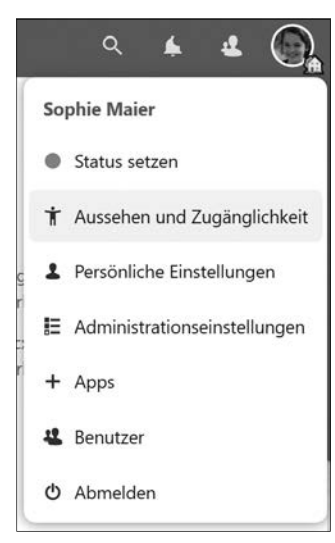

**Abb. 2.7:** Einstellungen

Sie können den Speicherplatz Ihrer Nextcloud beispielsweise aufteilen, sodass Familienmitglieder über eigene Bereiche verfügen. Sie können auch Vereinsmitgliedern unterschiedliche Rechte einräumen. Für jeden Account lassen sich eigene Spracheinstellungen vornehmen, das Design lässt sich anpassen, Benachrichtigungen können konfiguriert werden und ... und ... und.

Schon dieser kurze Rundgang zeigt, dass die Nextcloud wirklich viel zu bieten hat. Sie werden in den nächsten Kapiteln sehen, dass diese Cloud mit all ihren Möglichkeiten zum unentbehrlichen Alltagsbegleiter wird.

## **Kapitel 3 Dateimanagement**

### **3.1 Dateien verwalten**

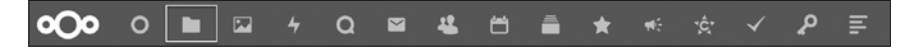

Der grundsätzliche Aufbau eines Moduls von Nextcloud besteht in den meisten Fällen aus drei Bereichen:

- 1. In der Seitenleiste links sind Menüpunkte zu finden, die mit der Einrichtung des aktuellen Moduls zu tun haben – also beispielsweise das Anlegen neuer Benutzer oder das Erzeugen einer neuen Aufgabenliste.
- 2. Für die meisten Module gibt es spezifische Einstellungsmöglichkeiten, die links unten in der Seitenleiste zu finden sind und nach einem Klick auf den Menüpunkt EINSTELLUNGEN eingeblendet werden.
- 3. Im Hauptbereich spielt sich die eigentliche Aktivität ab, etwa die Ansicht von Ordnern und Dateien, ein Kalendermonat oder eine Aufgabenliste.

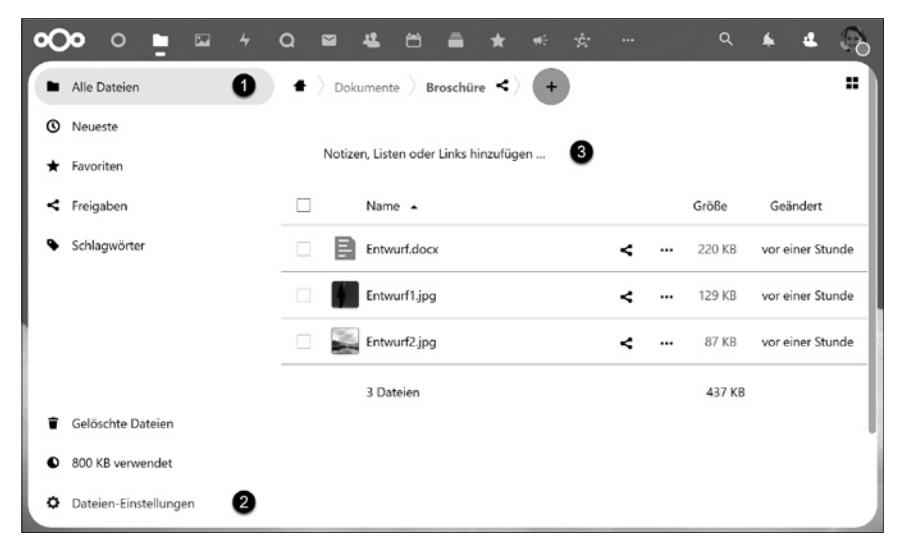

**Abb. 3.1:** Bereiche der Dateiverwaltung

In der Seitenleiste links werden auch einige Filtermöglichkeiten aufgeführt. So kann mit dem Menüpunkt NEUESTE eine chronologische Liste der Dateien angezeigt werden. Mit FAVORITEN werden jene Dateien/Ordner eingeblendet, die als Favoriten markiert wurden, usw.

Auf dieser Einstiegsseite werden zudem für einen raschen Zugriff einige Dateien aufgeführt, an denen man zuletzt gearbeitet hat. Diese können sich in verschiedenen Ordnern befinden – man erspart sich so etwas »Hangelei« in der Verzeichnisstruktur. Übrigens: Der vollständige Pfad zur Datei lässt sich einblenden, wenn man kurz mit der Maus über dem Dokument schwebt:

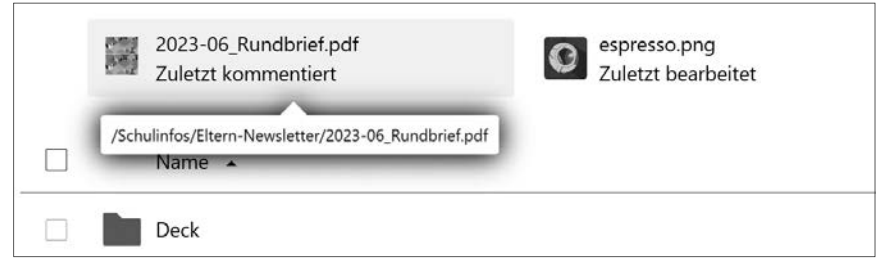

**Abb. 3.2:** Anzeige des Dateipfads

Der Hauptteil des Bildschirms wird von Verzeichnissen und hochgeladenen Dateien eingenommen. Im Hauptverzeichnis wird zusätzlich noch eine kurze Liste mit »empfohlenen« Dateien eingeblendet. Das ist nützlich, wenn Sie die Arbeit an einer Datei unterbrechen müssen. Sie können diese Datei zu einem späteren Zeitpunkt sofort wieder aufrufen, ohne sie lange in der Verzeichnisstruktur suchen zu müssen. Haben Sie beispielsweise zuletzt an der Datei »Haushalt.docx« gearbeitet, so wird diese gleich hier aufgeführt, damit Sie sich nicht erst zum Pfad »Ausgaben/Aufstellungen/2023/« hangeln müssen.

Oberhalb der Dateien ist der aktuelle Verzeichnispfad  $\hat{I}$  (siehe Abbilding 3.1) und eine freie Fläche mit den Worten »Notizen, Listen oder Links hinzufügen ...« zu sehen 2. Gerade diese »Info-Fläche« erweist sich als nützlich, wenn man umfangreiche Verzeichnisse mit anderen Nutzern teilt. Man kann hier sehr einfach einige Stichpunkte in Form einer Zusammenfassung oder Aufgabenliste unterbringen (durch Klick auf die Fläche entsteht eine Textdatei mit der Bezeichnung »Readme.md« – siehe Abschnitt 9.2).

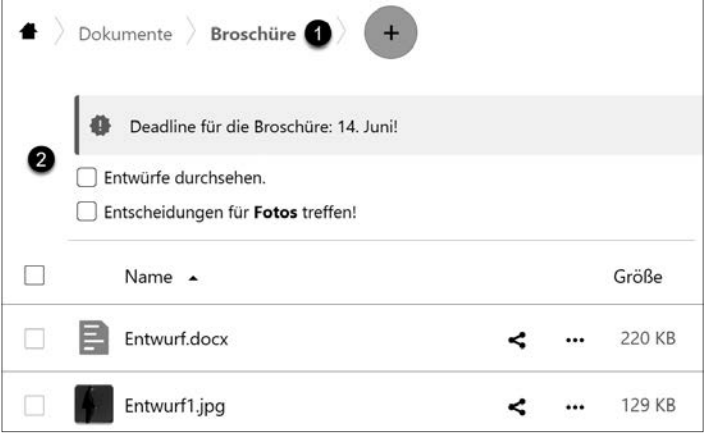

**Abb. 3.3:** Ordner können mit Notizen versehen werden.

#### **Wie kommen die Daten in die Cloud?**

Es wird später noch ausführlich darauf eingegangen, wie man den Up- und Download von Dateien komfortabel automatisieren kann (via Nextcloud-Sync, siehe Abschnitt 3.3). Doch auch der manuelle Vorgang innerhalb der Webansicht gestaltet sich recht einfach.

Mit dem Plus-Zeichen am oberen Rand können neue Ordner angelegt und Dateien vom lokalen Speichermedium hochgeladen werden.

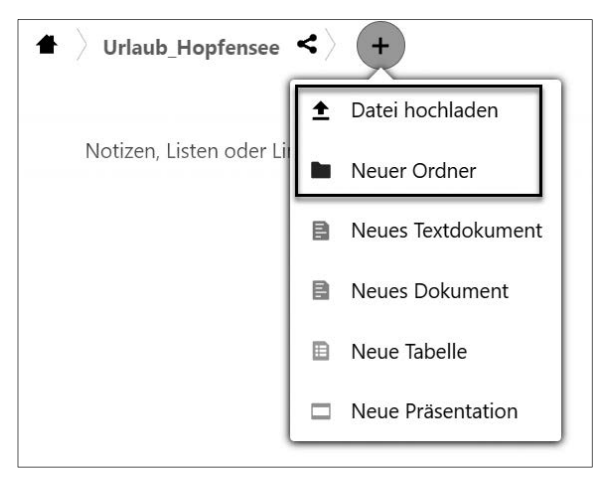

**Abb. 3.4:** Upload von Dateien und Ordnern

#### **Das 2-Minuten-Beispiel**

Damit Sie ein Gefühl entwickeln, wie Ihre Nextcloud »tickt«, probieren wir den Upload-Vorgang einmal an einem sehr einfachen Beispiel aus:

Es soll die Datei »wanderung\_see.jpg« in ein Verzeichnis »Urlaub\_Hopfensee« hochgeladen werden.

#### **1. Ordner erzeugen**

Zunächst wird der Ordner erstellt. Dazu klicken Sie auf das Plus-Zeichen am oberen Rand – ein neues Menü öffnet sich. Darin gibt es die Auswahl NEUER ORDNER.

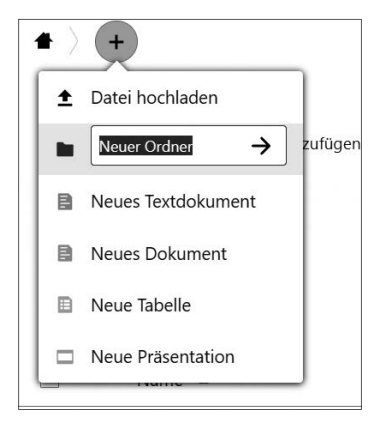

**Abb. 3.5:** Anlegen eines neuen Ordners

Hier vergeben Sie die Bezeichnung »Urlaub\_Hopfensee«. Der neue Ordner erscheint in der Hauptansicht, ein Klick auf den Namen öffnet nun einen weitgehend leeren Bereich, der Dokumente aufnehmen kann.

#### **2. Datei-Upload**

Wieder klicken Sie auf das Plus-Zeichen und wählen diesmal DATEI HOCH-LADEN aus.

Der Dateimanager des Computersystems öffnet sich und es kann eine Datei für den Upload ausgewählt werden. In unserem Beispiel wird die Foto-Datei »wanderung\_see.jpg« ausgewählt. Ein kleiner Fortschrittsbalken zeigt bei größeren Dateien, wie lange der Upload dauert.

Ganz ohne Menü-Umweg können Dateien auch direkt via Drag-and-Drop hochgeladen werden. Die gewünschte Datei wird dafür im Dateimanager markiert, die linke Maustaste bleibt gedrückt, während mit dem Mauszeiger die Datei in das Browserfenster gezogen wird.

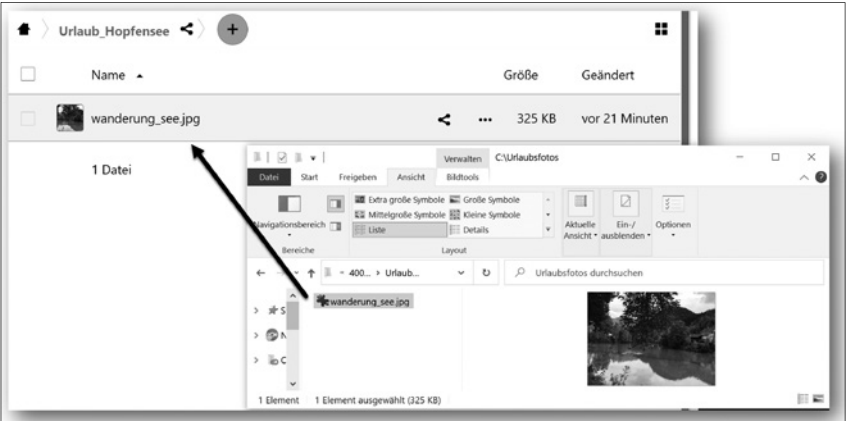

**Abb. 3.6:** Drag-and-Drop für den Upload nutzen

Beide Varianten können für den gleichzeitigen Upload mehrerer Dateien genutzt werden (siehe dazu auch den folgenden Abschnitt).

Falls eine Datei gleichen Namens bereits vorhanden ist, so erfolgt eine Abfrage, welche Version erhalten bleiben soll.

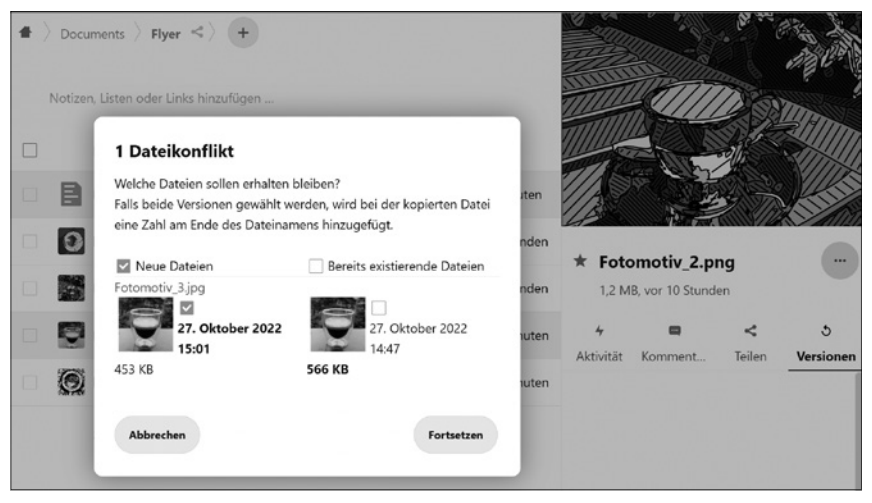

**Abb. 3.7:** Anzeige von Dateikonflikten

Ähnlich einfach wie der Upload erfolgt der Download einer Datei: Mit der rechten Maustaste öffnet sich ein Kontextmenü (das alternativ auch über das Drei-Punkte-Menü in der Dateizeile aufgerufen werden kann):

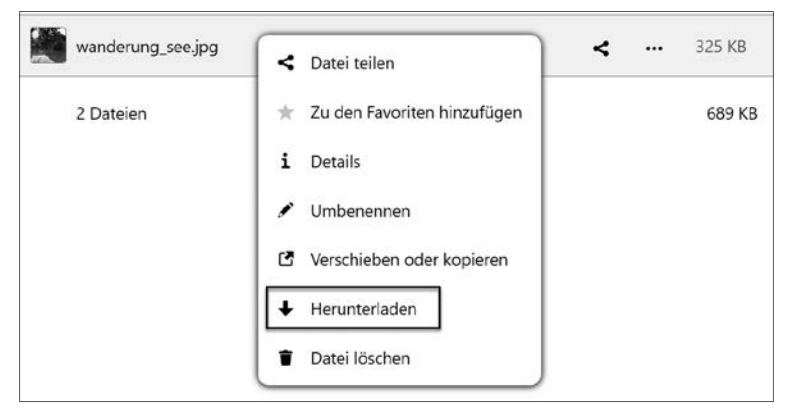

**Abb. 3.8:** Download von Dateien

Im Kontextmenü sind auch Dateioperationen wie Umbenennung, das Verschieben in ein anderes Verzeichnis oder Löschen aufgeführt.

#### **Mehrfachauswahl von Dateien**

Durch die kleinen Checkboxen vor jedem Verzeichnis bzw. vor jedem Dokument kann eine Mehrfachauswahl vorgenommen werden. Markiert man auf diese Weise mehrere Dateien, so erscheint der Menüpunkt AKTIONEN, der jene Operationen einblendet, die man gleichzeitig für die ausgewählten Dateien durchführen kann. DATEIBEREICH AUSWÄHLEN erweitert die begonnene Markierung auf weitere Dateien in der Liste.

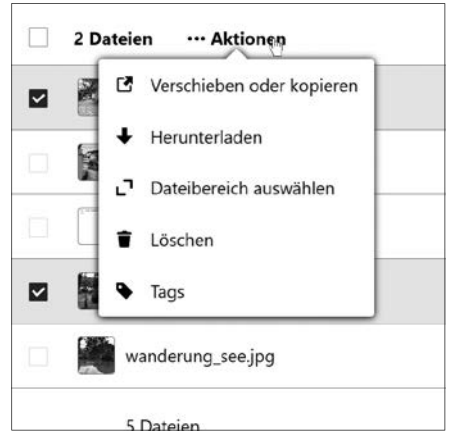

**Abb. 3.9:** Aktionen für mehrere Dateien gleichzeitig ausführen